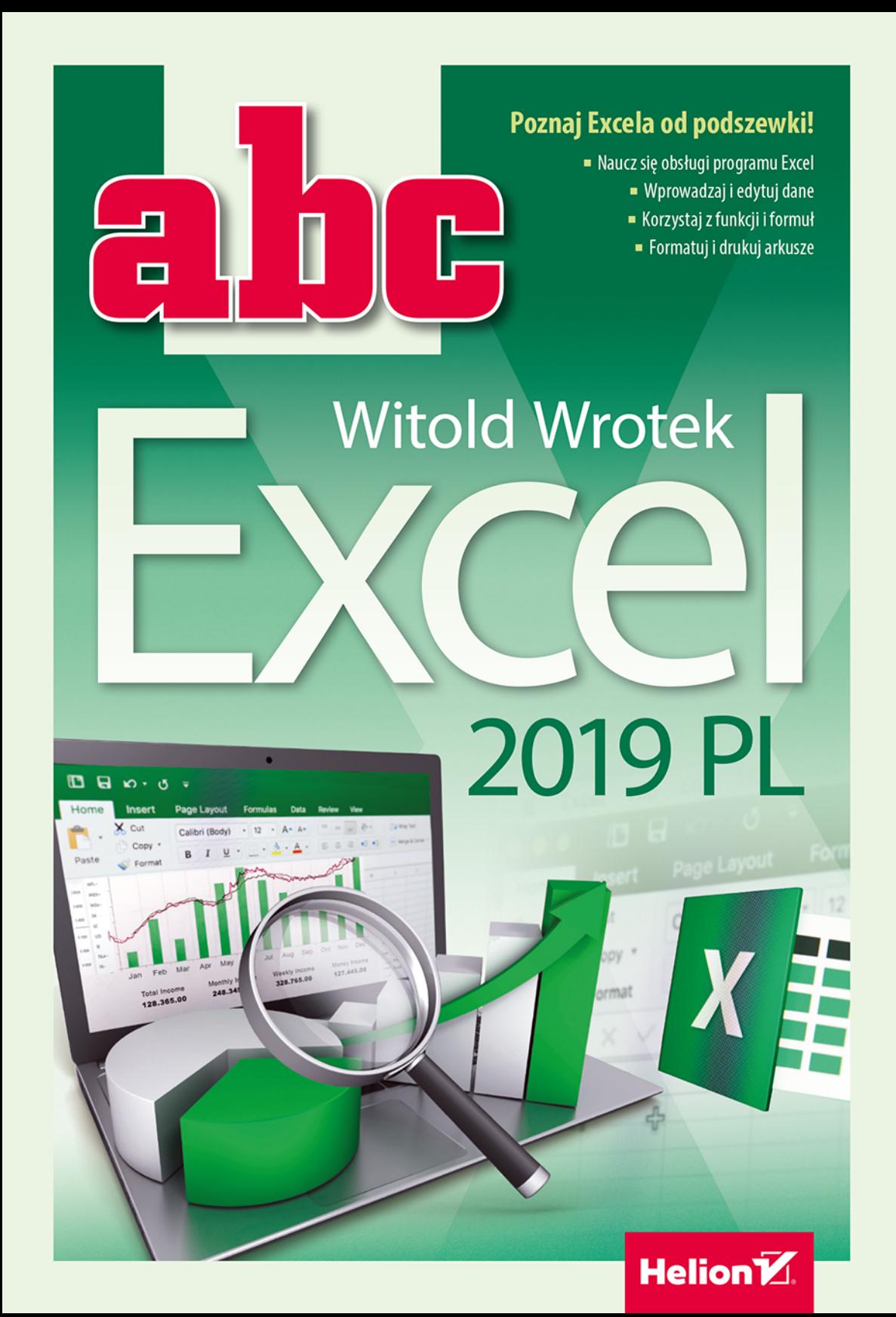

Wszelkie prawa zastrzeżone. Nieautoryzowane rozpowszechnianie całości lub fragmentu niniejszej publikacji w jakiejkolwiek postaci jest zabronione. Wykonywanie kopii metodą kserograficzną, fotograficzną, a także kopiowanie książki na nośniku filmowym, magnetycznym lub innym powoduje naruszenie praw autorskich niniejszej publikacji.

Wszystkie znaki występujące w tekście są zastrzeżonymi znakami firmowymi bądź towarowymi ich właścicieli.

Autor oraz Wydawnictwo HELION dołożyli wszelkich starań, by zawarte w tej książce informacje były kompletne i rzetelne. Nie biorą jednak żadnej odpowiedzialności ani za ich wykorzystanie, ani za związane z tym ewentualne naruszenie praw patentowych lub autorskich. Autor oraz Wydawnictwo HELION nie ponoszą również żadnej odpowiedzialności za ewentualne szkody wynikłe z wykorzystania informacji zawartych w książce.

Redaktor prowadzący: Małgorzata Kulik

Projekt okładki: Studio Gravite / Olsztyn Obarek, Pokoński, Pazdrijowski, Zaprucki

Grafika na okładce została wykorzystana za zgodą Shutterstock.com

Wydawnictwo HELION ul. Kościuszki 1c, 44-100 GLIWICE tel. 32 231 22 19, 32 230 98 63 e-mail: *helion@helion.pl*  WWW: *http://helion.pl* (księgarnia internetowa, katalog książek)

Drogi Czytelniku! Jeżeli chcesz ocenić tę książkę, zajrzyj pod adres *http://helion.pl/user/opinie/abce19* Możesz tam wpisać swoje uwagi, spostrzeżenia, recenzję.

ISBN: 978-83-283-5557-6

Copyright © Helion 2019

Printed in Poland.

[• Kup książkę](http://helion.pl/rf/abce19)

- 
- Oceń książkę • Oceń książkę
- 
- Lubie tol » Nasza społec • Lubię to! » Nasza społeczność

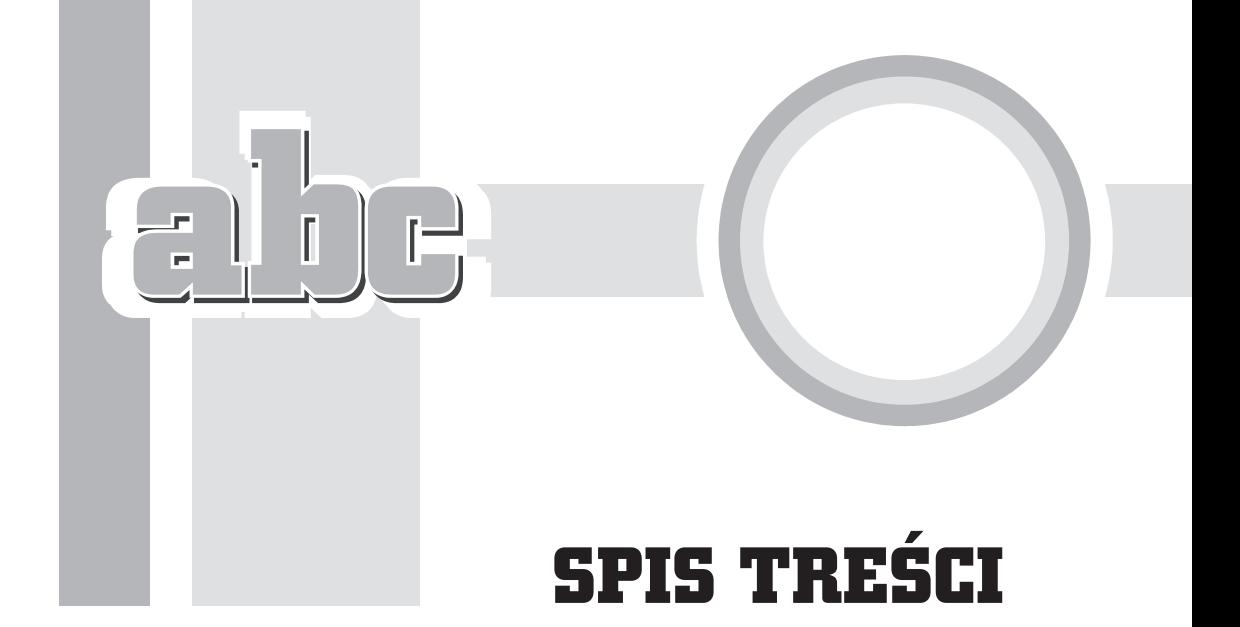

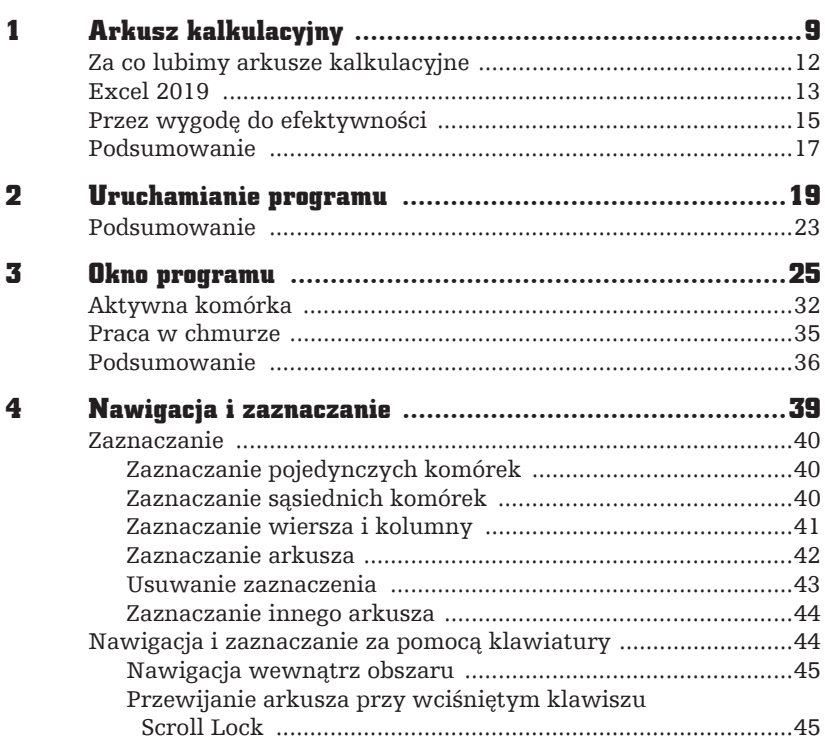

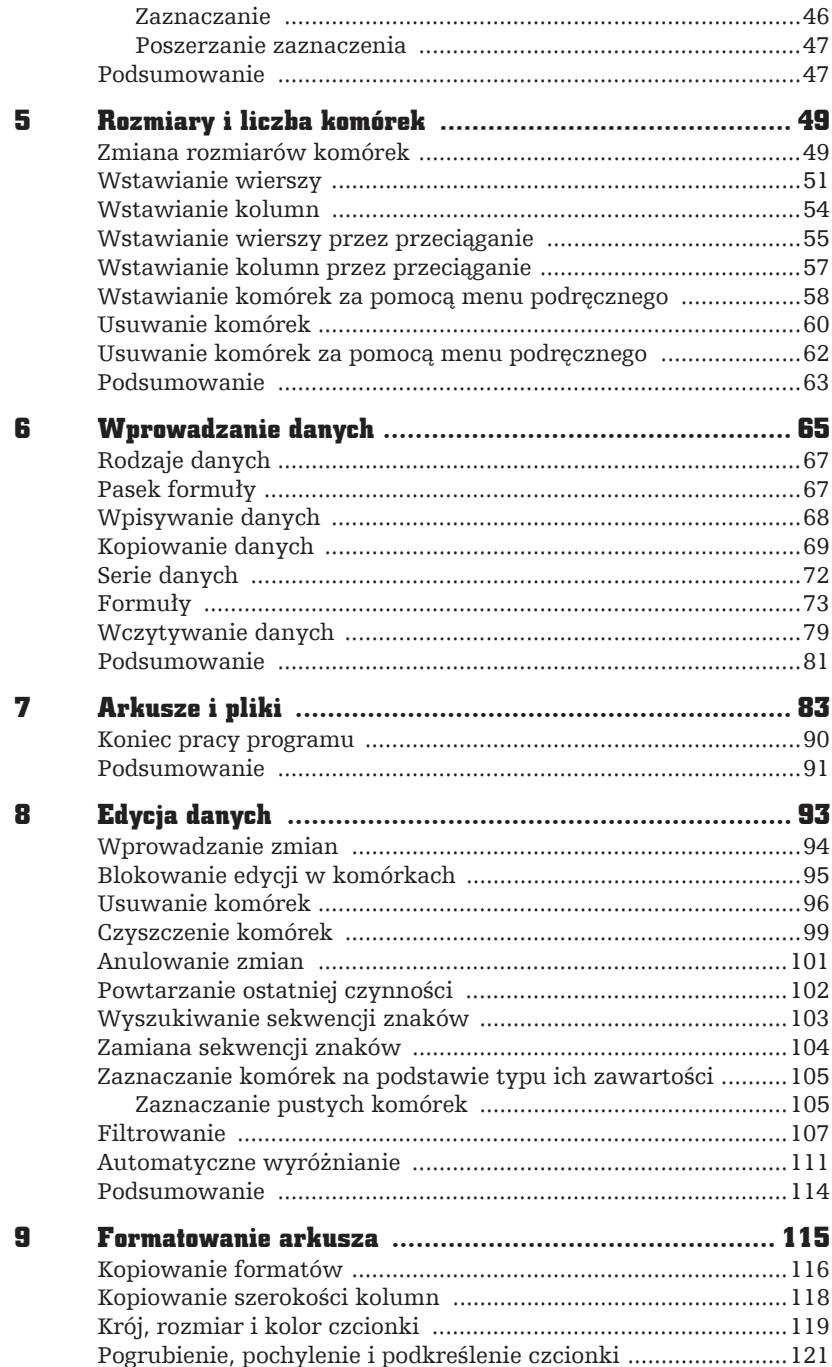

 $\boldsymbol{4}$ 

 $\overline{a}$ 

Æ

 $\Gamma$ 

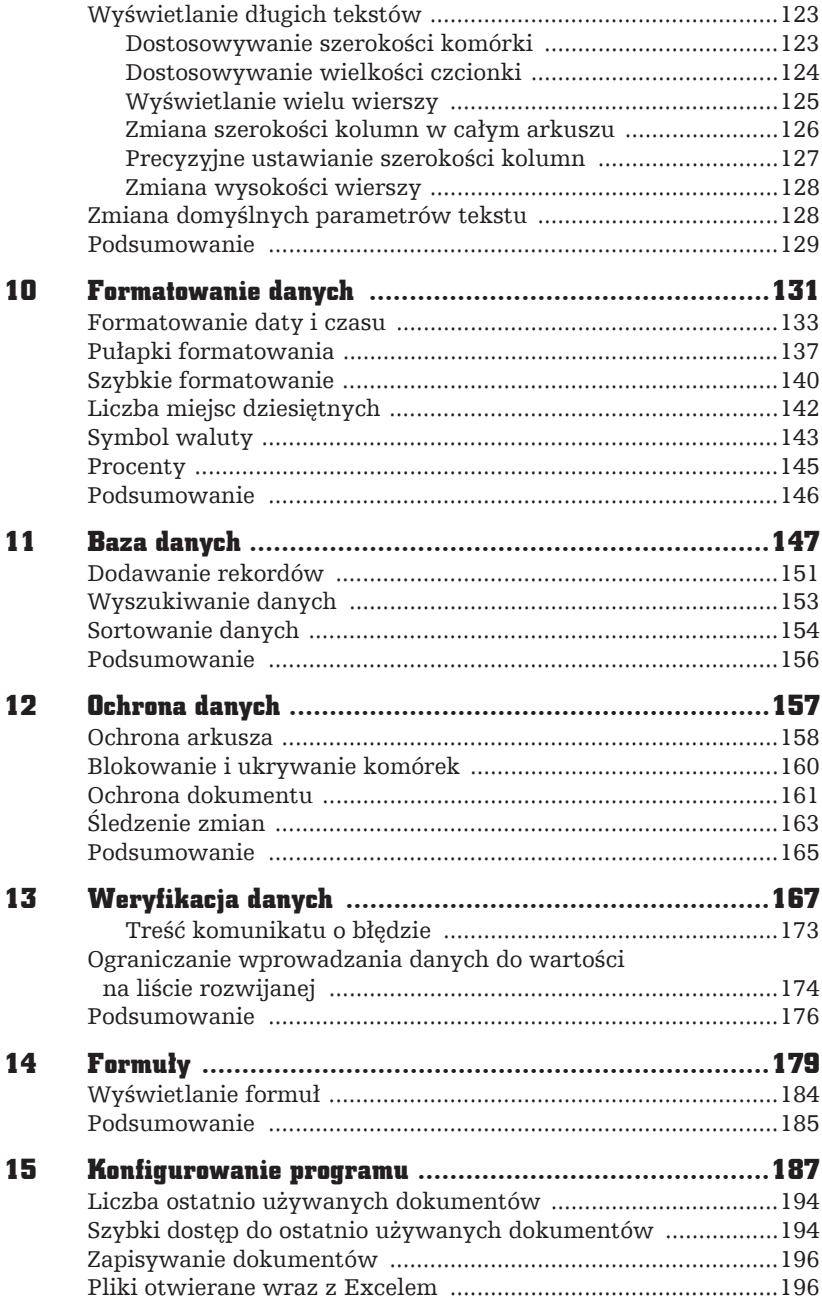

5

 $\Box$ 

 $\sqrt{ }$ 

 $\frac{1}{\sqrt{2}}$ 

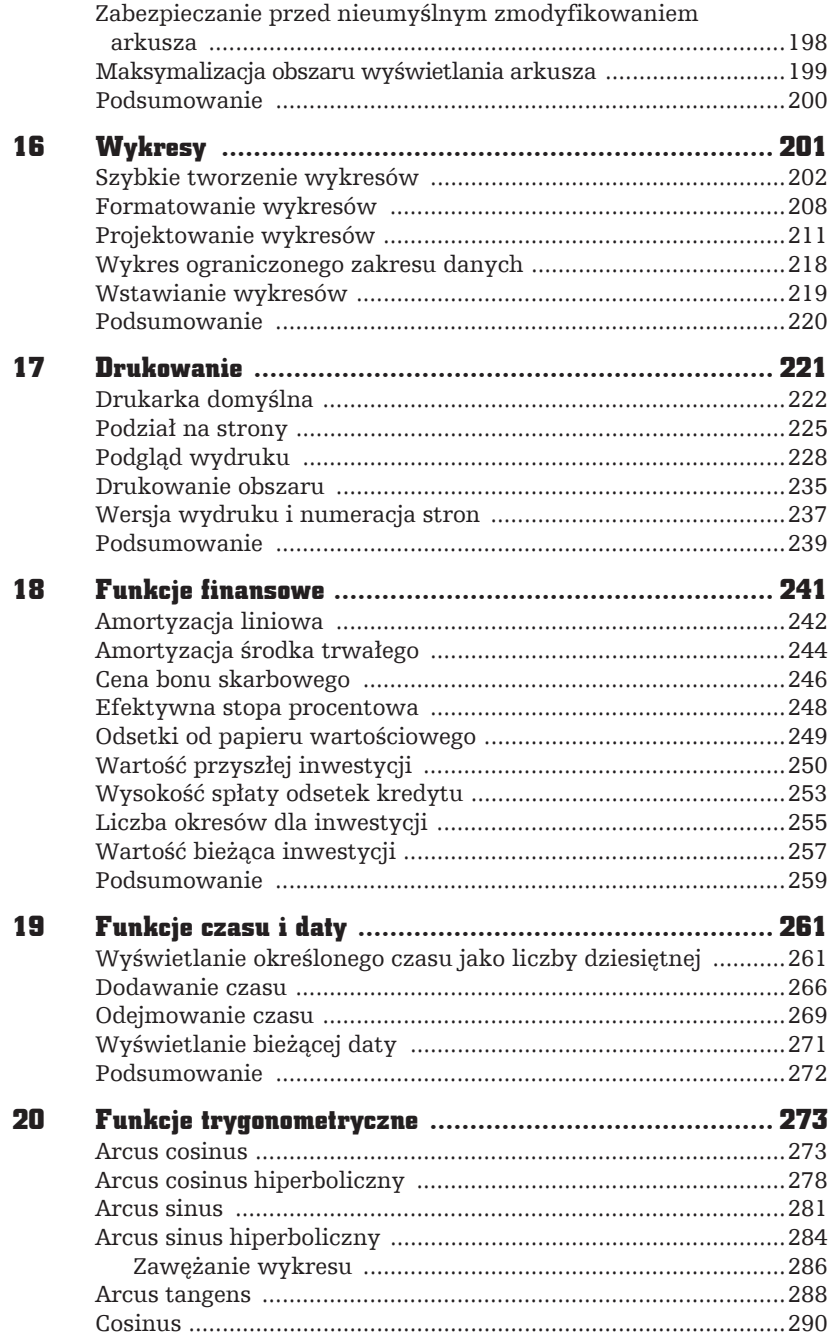

 $\mathbf{6}$ 

 $\overline{a}$ 

 $\frac{1}{\sqrt{2}}$ 

 $\blacklozenge$  $\begin{array}{|c|} \hline \begin{array}{|c|} \hline \begin{array}{|c|} \hline \begin{array}{|c|} \hline \begin{array}{|c|} \hline \begin{array}{|c|} \hline \begin{array}{|c|} \hline \begin{array}{|c|} \hline \begin{array}{|c|} \hline \begin{array}{|c|} \hline \begin{array}{|c|} \hline \begin{array}{|c|} \hline \begin{array}{|c|} \hline \begin{array}{|c|} \hline \begin{array}{|c|} \hline \begin{array}{|c|} \hline \begin{array}{|c|} \hline \begin{array}{|c|} \hline \begin{array$ 

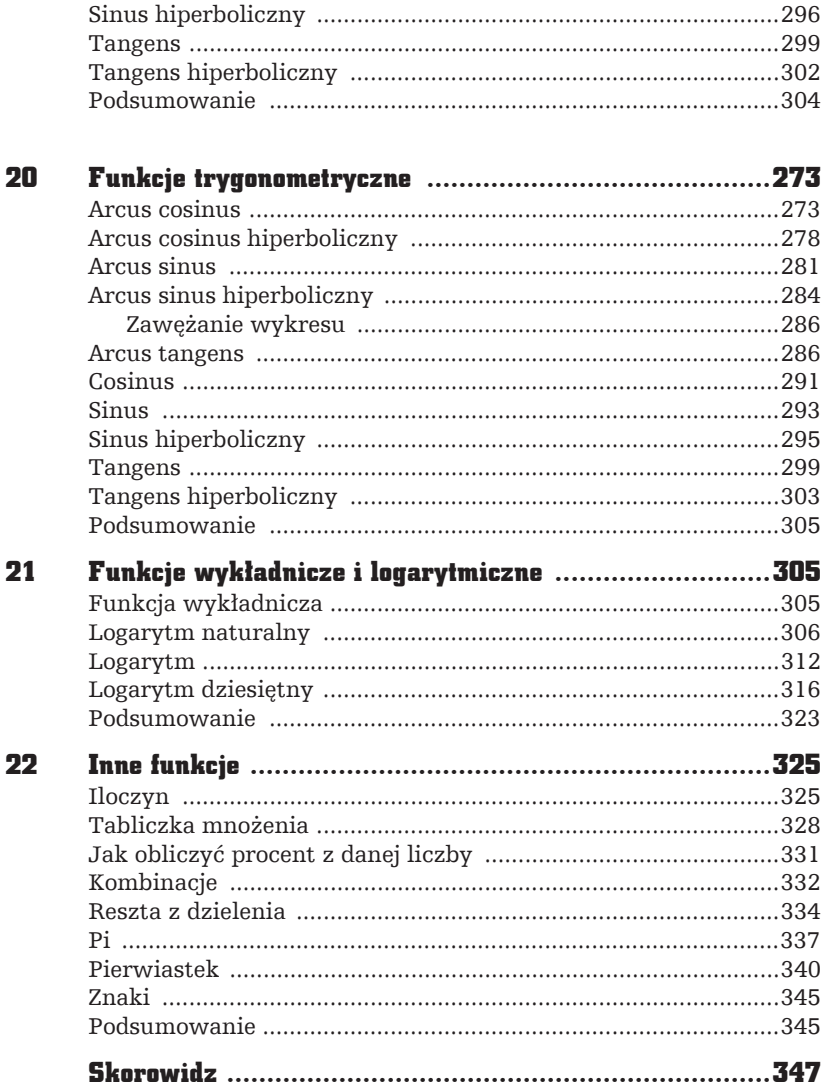

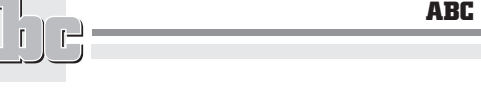

 $\overline{a}$ 

 $\frac{1}{\sqrt{2}}$ 

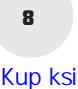

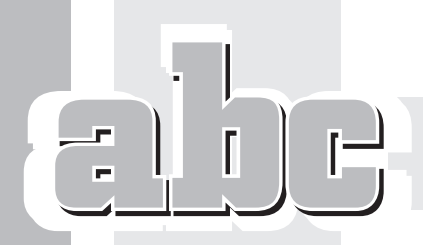

16

## WYKRESY

## W tym rozdziale dowiesz się:

- Od czego należy rozpocząć tworzenie wykresu.
- Za pomocą którego klawisza można wygenerować wykres.
- Czy po otwarciu wykresu można zmienić jego typ.

Wpisanie danych do arkusza, uporządkowanie ich i wykonanie obliczeñ to nie koniec, ale dopiero początek pracy. Kolejnym etapem jest interpretacja wyników i przekonanie odbiorców o słuszności wniosków. Nic tak nie trafia do przekonania jak umiejętnie zrobione rysunki. Na szczęście Excel został wyposażony w szereg narzędzi ułatwiających wykonywanie wykresów.

## Szybkie tworzenie wykresów

Tworzenie wykresu należy rozpocząć od zaznaczenia obszaru, który zawiera dane przeznaczone do umieszczenia na wykresie (rysunek 16.1).

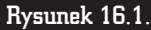

Zaznaczony obszar arkusza

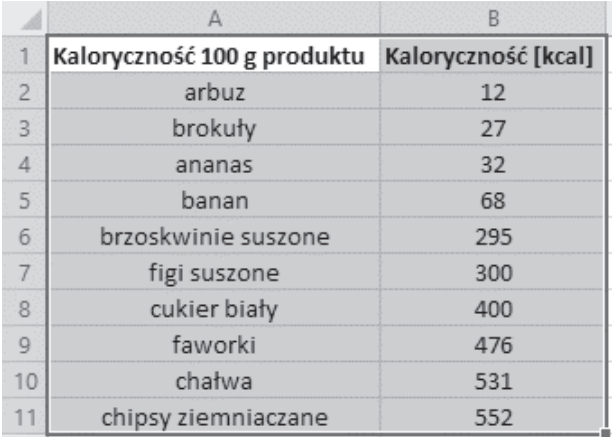

Kolejnym krokiem jest naciśnięcie klawisza funkcyjnego *F11*. Po chwili na ekranie pojawi się gotowy wykres (rysunek 16.2).

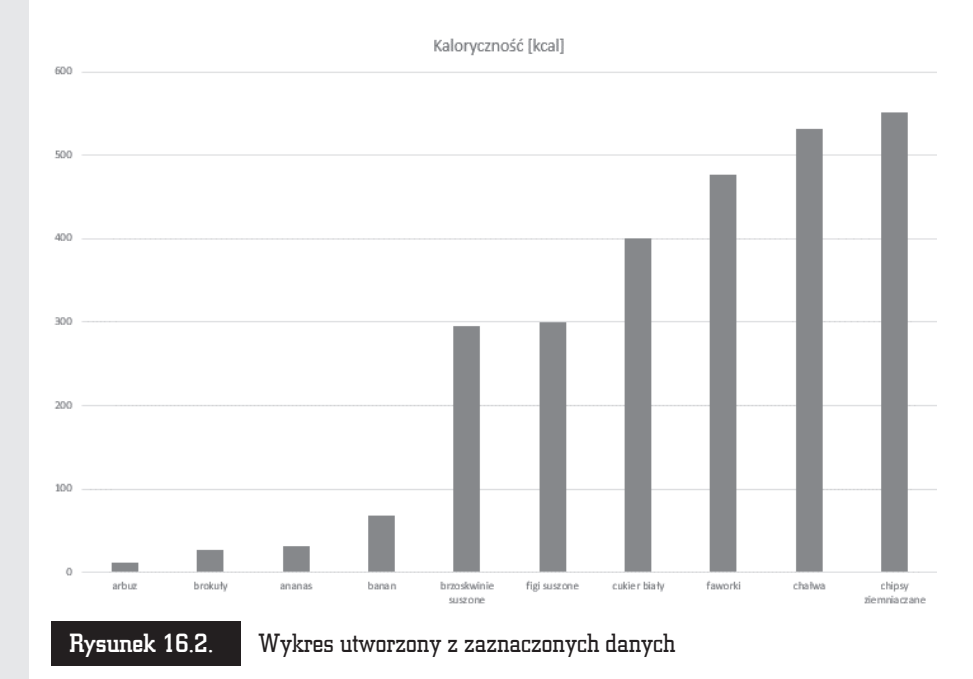

Tabela z danymi (rysunek 16.1) została zamieniona na wykres (rysunek 16.2). Korzystając z szybkiej procedury tworzenia wykresów, jesteśmy zdani na domyślne parametry Excela. Wykres jest typu kolumnowego, kolory zaś nie są najlepiej dostosowane do wydruku na czarno-białych drukarkach. Wygląd wykresu można zmienić, korzystając z narzędzi dostępnych w oknie programu Excel.

W prawym górnym rogu wykresu widoczne są trzy ikony. Plusem oznaczona jest ikona *Elementy wykresu* (rysunek 16.3). Po kliknięciu jej wyświetlana jest lista skïadników wykresu. Na rysunkach od 16.4 do 16.12 pokazano, gdzie na wykresie znajdują się poszczególne elementy.

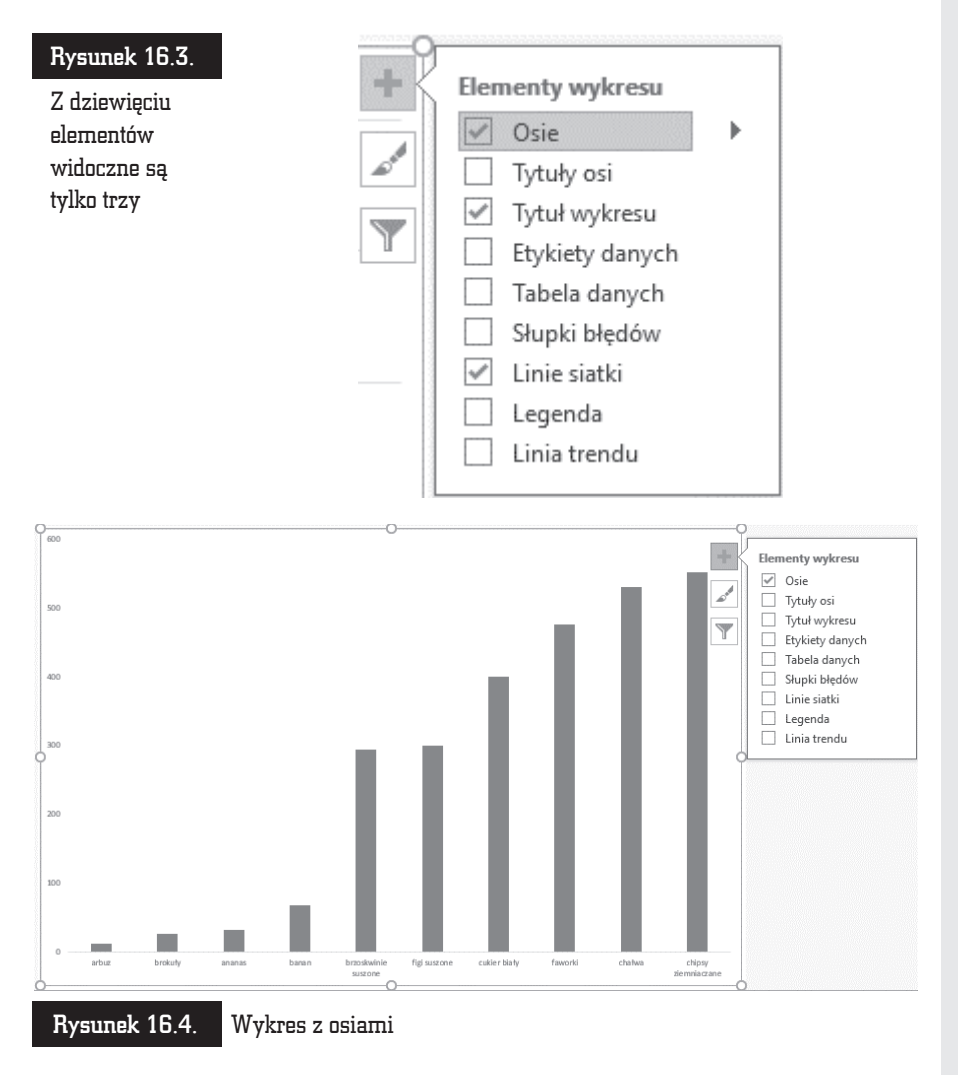

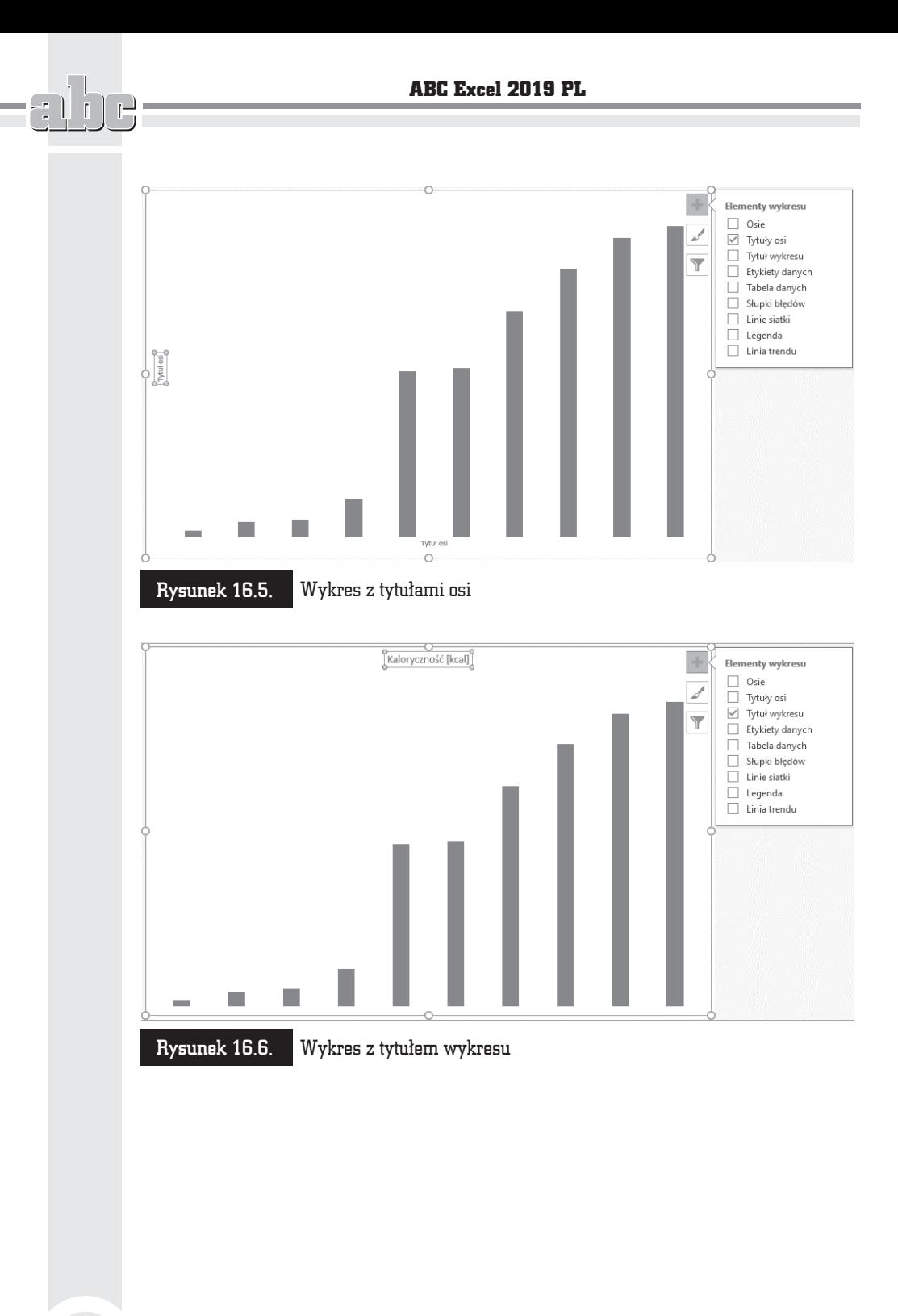

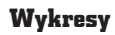

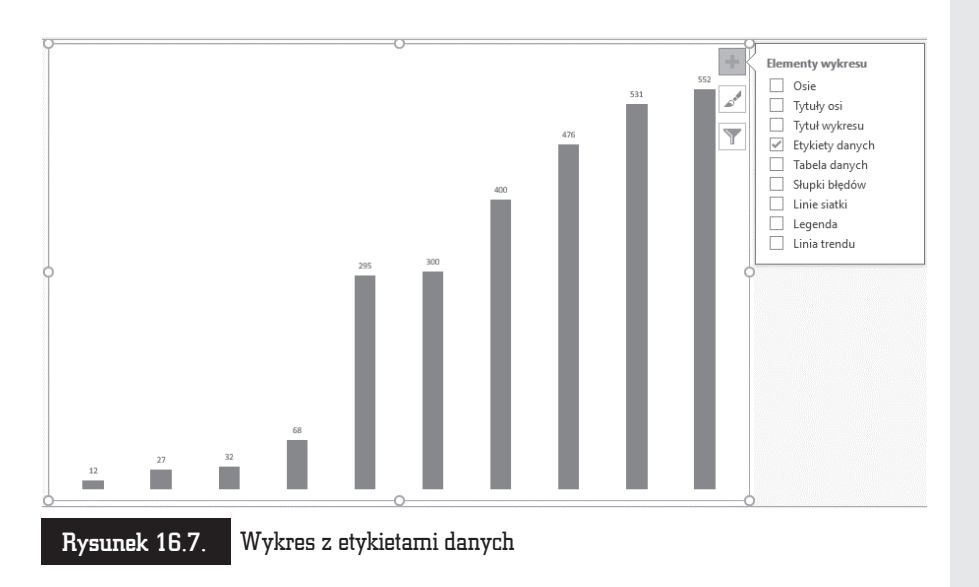

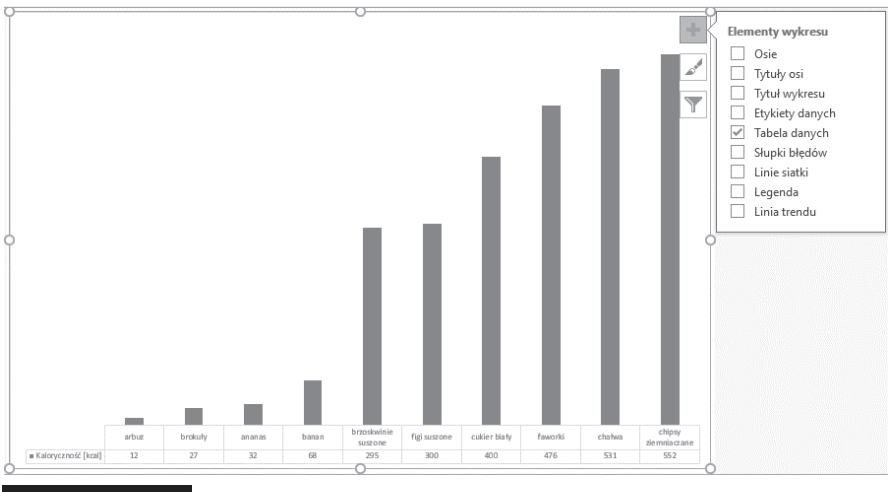

Rysunek 16.8. Wykres z tabelą danych

r.

 $n \rightarrow$ 

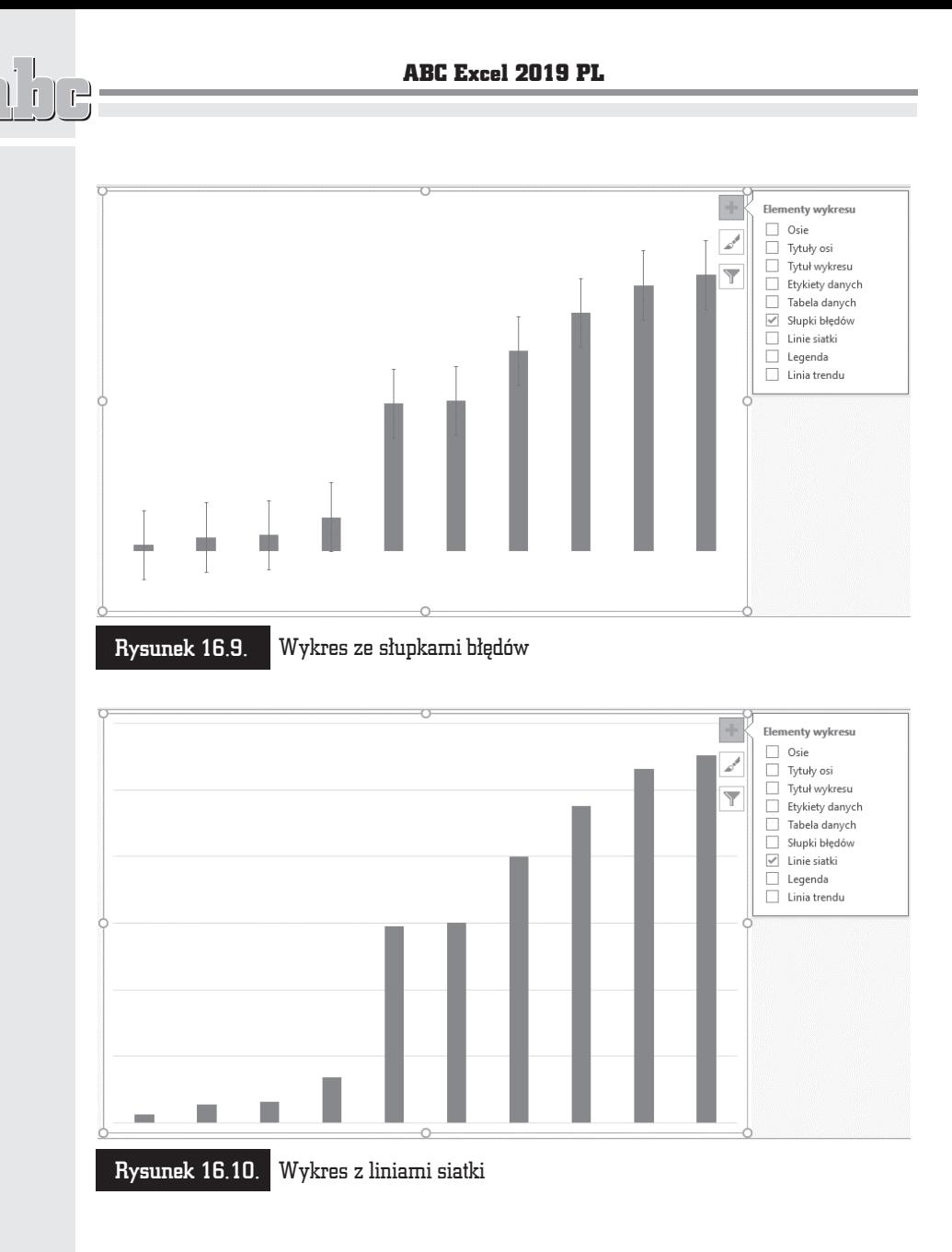

÷.

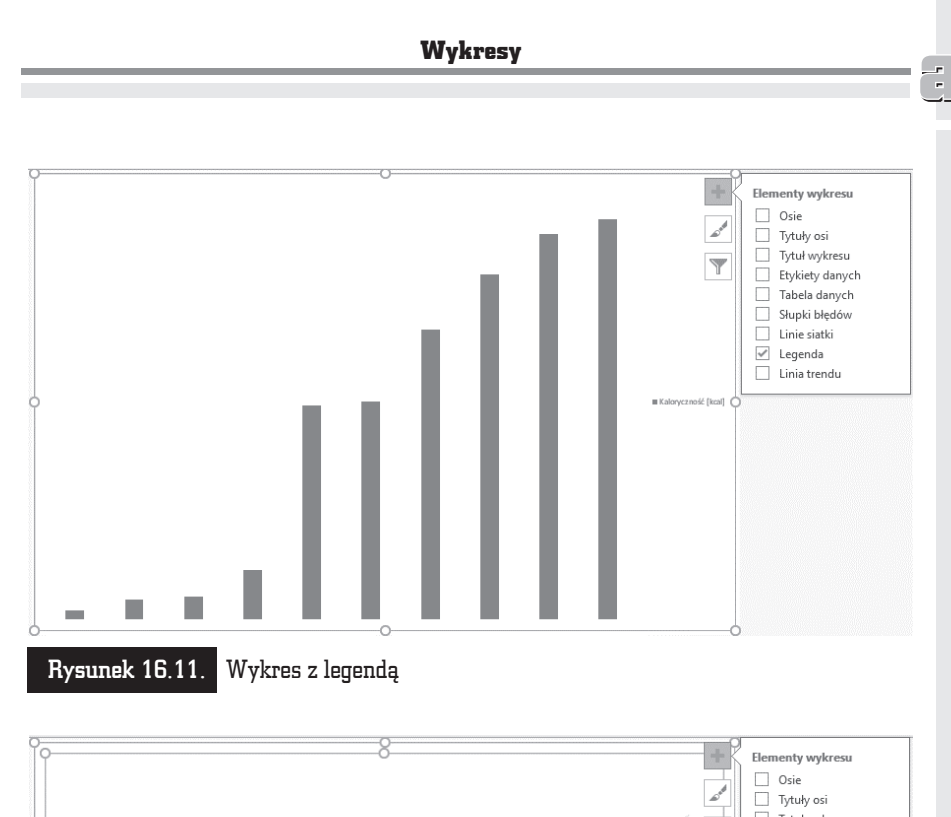

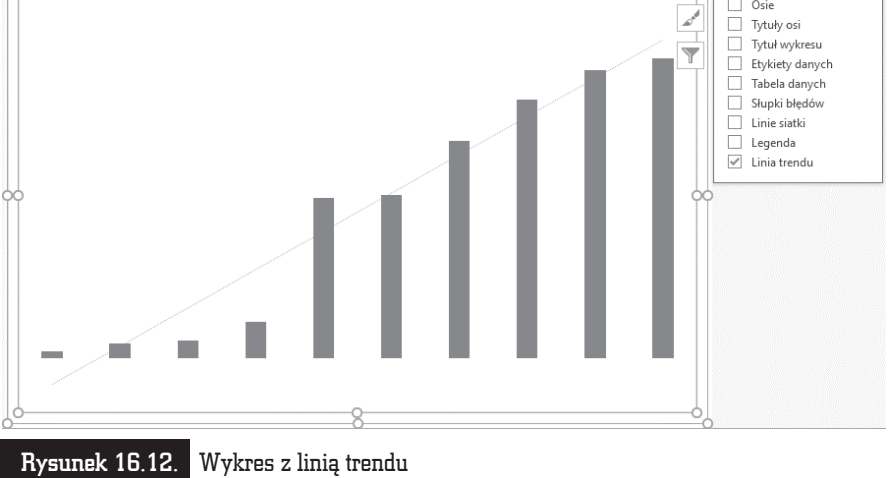

Pędzlem oznaczona jest ikona *Style wykresu* (rysunek 16.13). Po jej kliknięciu wyświetlana jest lista miniatur stylów wykresu i zestawów kolorów.

 $\Box$ 

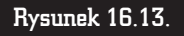

Jednym kliknieciem można zmienić styl i schemat kolorów wykresu

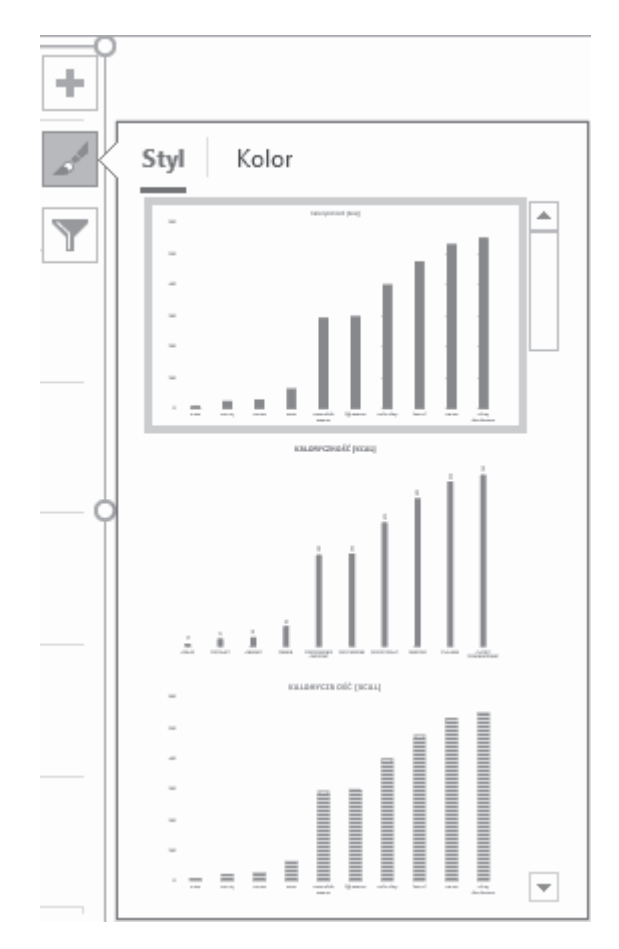

Lejkiem oznaczona jest ikona *Filtry wykresu* (rysunek 16.14). Po jej kliknięciu wyświetlana jest lista punktów danych i nazw. Na wykresie widoczne są zaznaczone elementy.

Korzystając z ikon (rysunki 16.13 i 16.14), można wprowadzić szybkie zmiany w wykresach. Nie wyczerpują one jednak wszystkich możliwości modyfikacji wykresu.

### Formatowanie wykresów

Formatowanie wykresu należy rozpocząć od wskazania programowi, co chcemy zmienić. W tym celu należy kliknąć wykres.

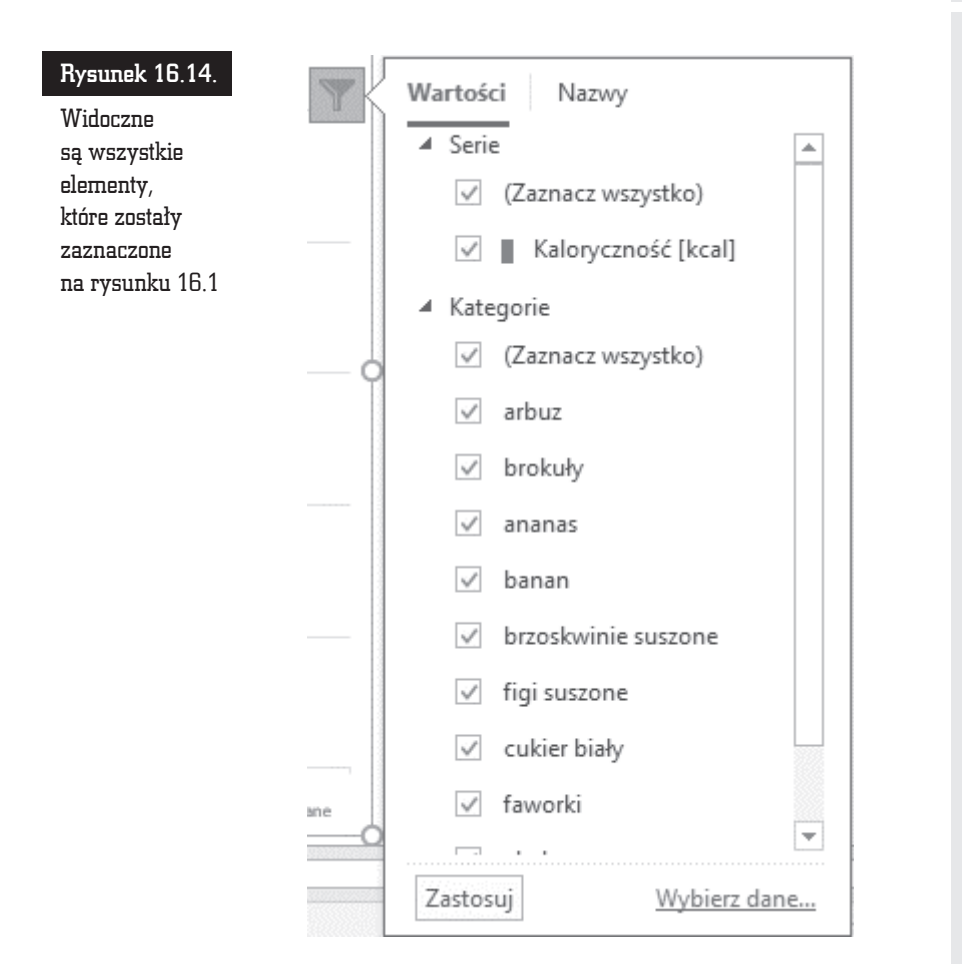

Następnie w sekcji *Narzędzia wykresów* kliknij kartę *Formatowanie* (*Format*) (rysunek 16.15).

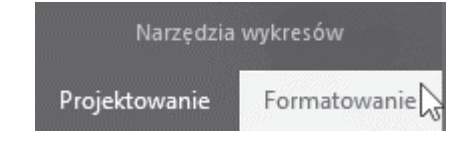

Rysunek 16.15. Karta Formatowanie znajduje się w sekcji Narzędzia wykresów

W lewej części wstążki umieszczona jest rozwijana lista *Elementy wykresu*. Można z niej wybrać element wykresu, który będzie formatowany (rysunek 16.16).

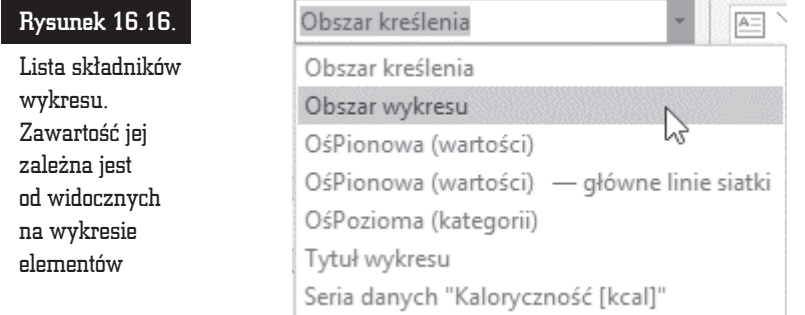

Formatowanie wykresu rozpoczniemy od wybrania pozycji *Obszar wykresu*. Po zaznaczeniu jej na liście należy kliknąć przycisk *Formatuj zaznaczenie* (rysunek 16.17).

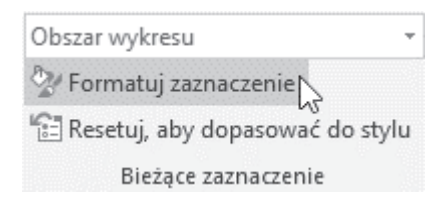

Rysunek 16.17. Przycisk formatowania zaznaczonego elementu wykresu

Po chwili na ekranie zostanie wyświetlone okno. Jego zawartość zależna jest od tego, który element wykresu wybrano do formatowania (rysunek 16.16). Okno *Formatowanie obszaru wykresu* pokazano na rysunku 16.18.

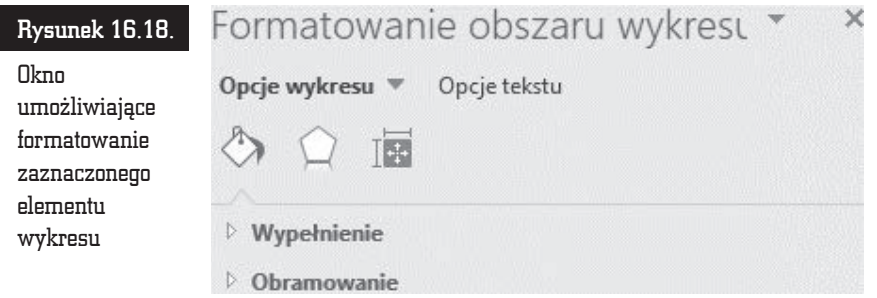

Jeżeli chcesz formatować inny obszar wykresu, kliknij czarną strzałkę znajdującą się obok napisu *Opcje wykresu* i z rozwiniętej listy wybierz żądany element (rysunek 16.19).

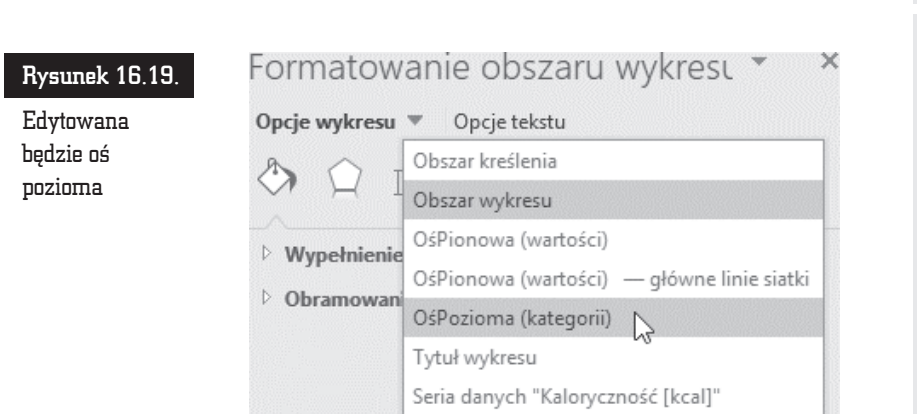

Po kliknięciu przycisku *Rozmiar i właściwości* wyświetlane są atrybuty położenia tekstu na ekranie (rysunek 16.20).

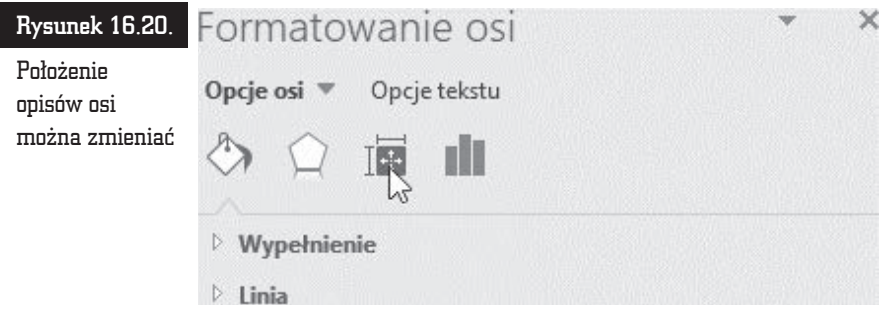

Najczęściej modyfikowane są dwa atrybuty. Z listy *Wyrównanie w pionie* można wybrać linię, do której zostanie wyrównany tekst (rysunek 16.21).

Z listy *Kierunek tekstu* można wybrać kierunek, w jakim będzie biegł napis (rysunek 16.22).

Aby wybrane parametry zostały zastosowane do tekstu, należy kliknąć przycisk *OK*.

### Projektowanie wykresów

Nawet po utworzeniu wykresu można zmienić jego typ. W sekcji *Narzędzia wykresów* kliknij kartÚ *Projektowanie* (rysunek 16.23).

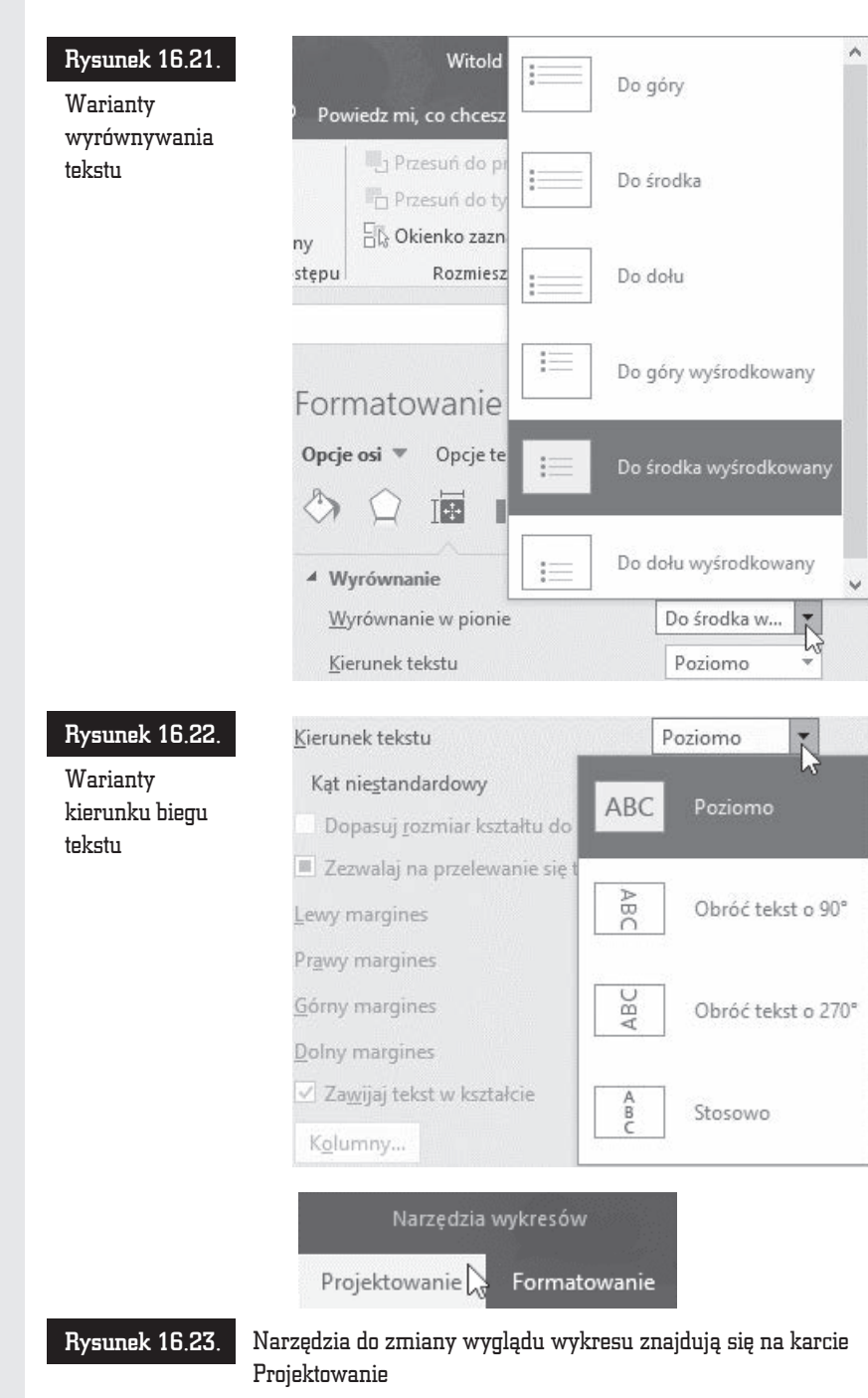

L

 $\pm$ 

 $\begin{array}{c} \n\frac{1}{2} \\
\frac{1}{2} \\
\frac{1}{2} \\
\frac{1}{2} \\
\frac{1}{2} \\
\frac{1}{2} \\
\frac{1}{2} \\
\frac{1}{2} \\
\frac{1}{2} \\
\frac{1}{2} \\
\frac{1}{2} \\
\frac{1}{2} \\
\frac{1}{2} \\
\frac{1}{2} \\
\frac{1}{2} \\
\frac{1}{2} \\
\frac{1}{2} \\
\frac{1}{2} \\
\frac{1}{2} \\
\frac{1}{2} \\
\frac{1}{2} \\
\frac{1}{2} \\
\frac{1}{2} \\
\frac{1}{2} \\
\frac{1}{2} \\
\frac{1}{2} \\
\frac{$ 

 $\Box$ 

Kliknij przycisk *Zmieñ typ wykresu* (rysunek 16.24).

Rysunek 16.24.

Przycisk Zmieñ typ wykresu

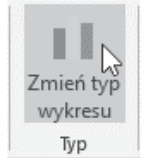

Zostanie wyświetlone okno *Zmienianie typu wykresu* (rysunek 16.25). Pracę ułatwia obrazkowe menu z miniaturami typów wykresów. Kliknij jedną z nich, a następnie przycisk OK.

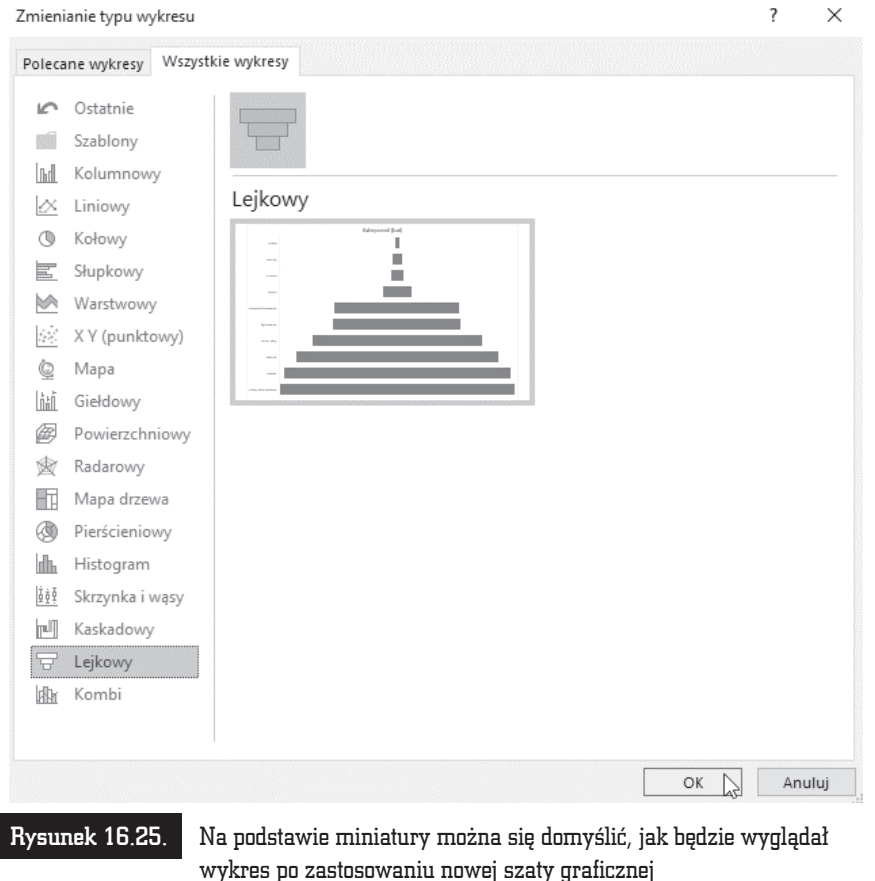

Na dole wykresu widoczna jest tabela danych (rysunek 16.26).

ABC Excel 2019 PL

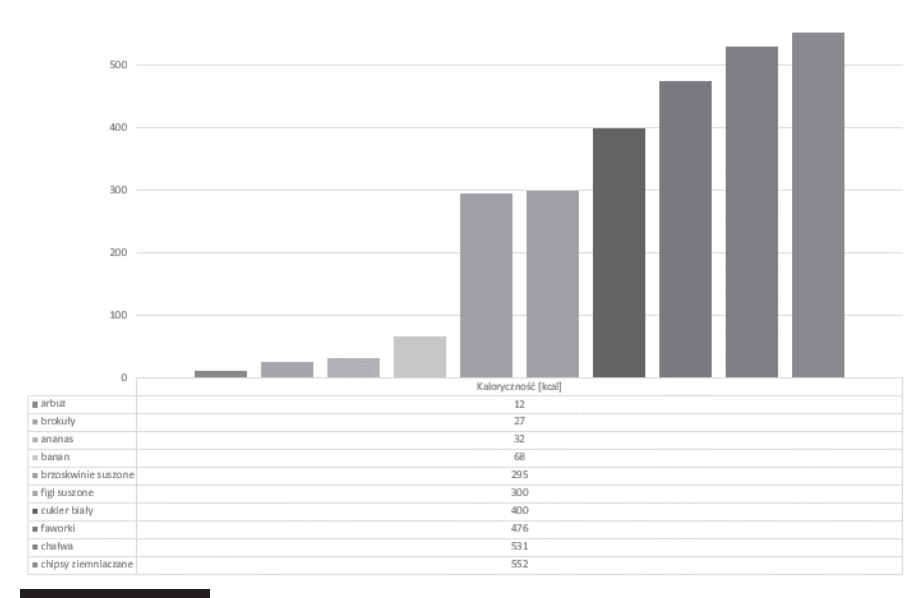

#### Rysunek 16.26. Wykres można nadal formatować

W tabeli można zmienić krój czcionki. W tym celu należy kliknąć je prawym przyciskiem myszy i z menu podręcznego wybrać polecenie *Czcionka...* (rysunek 16.27), a następnie ustawić odpowiednie parametry czcionki.

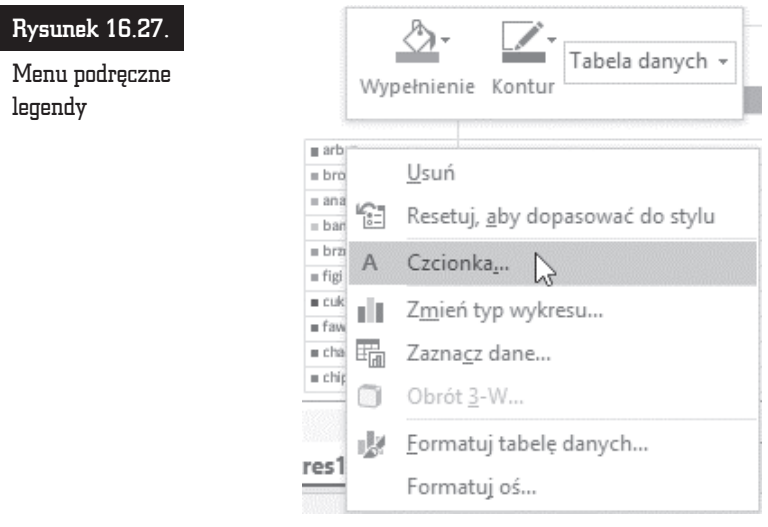

214

r  $\overline{1}$  Analogicznie można zmienić krój czcionki tytułu wykresu oraz opisu osi kategorii (rysunek 16.28).

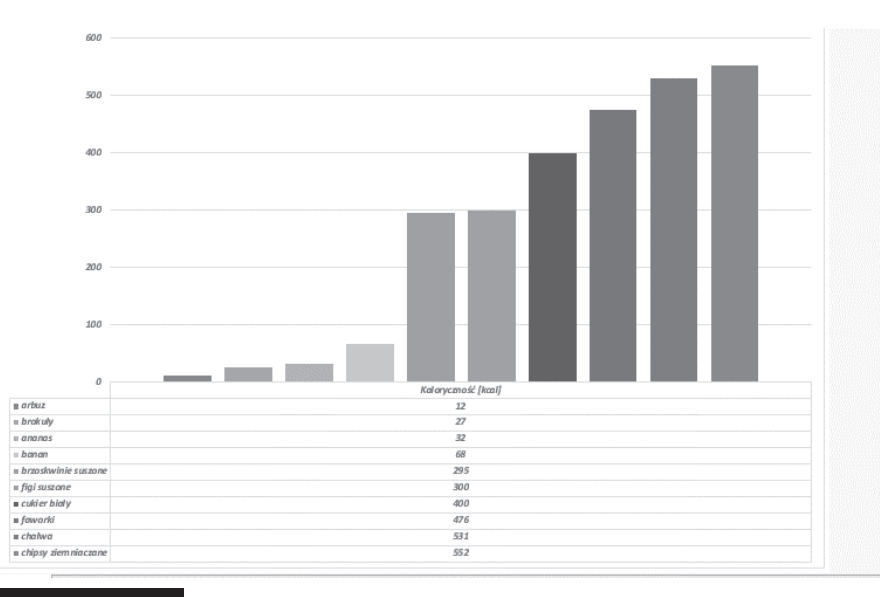

Rysunek 16.28. Wszystkie napisy zostały wykonane z wykorzystaniem tego samego kroju czcionki

Aby pod wykresem umieścić tabelę z danymi, które zostały wykorzystane do jego utworzenia, należy kliknąć ikonę *Dodaj element wykresu* i z rozwijanego menu wybrać pozycję Tabela danych, a następnie wskazać sposób dodania tabeli (rysunek 16.29).

Tabela pojawi się w wybranym miejscu wykresu (rysunek 16.30).

Chcąc zmienić właściwości wykresu, można kliknąć prawym przyciskiem myszy jego element. Do właściwości należy na przykład tło wykresu (rysunek 16.31).

Po kliknieciu strzałki widocznej obok ikony *Wypełnienie* wyświetla się okno wyboru koloru. Próbka koloru użytego do wypełnienia obszaru jest wyróżniona w ramce (rysunek 16.32).

W podobny sposób można edytować inne elementy wykresu. Okno zmiany wła $s$ ciwości jest wyświetlane po dwukrotnym kliknięciu obiektu. Analogiczny rezultat daje kliknięcie obiektu prawym przyciskiem myszy i wybranie z menu podręcznego opcji *Formatuj...*.

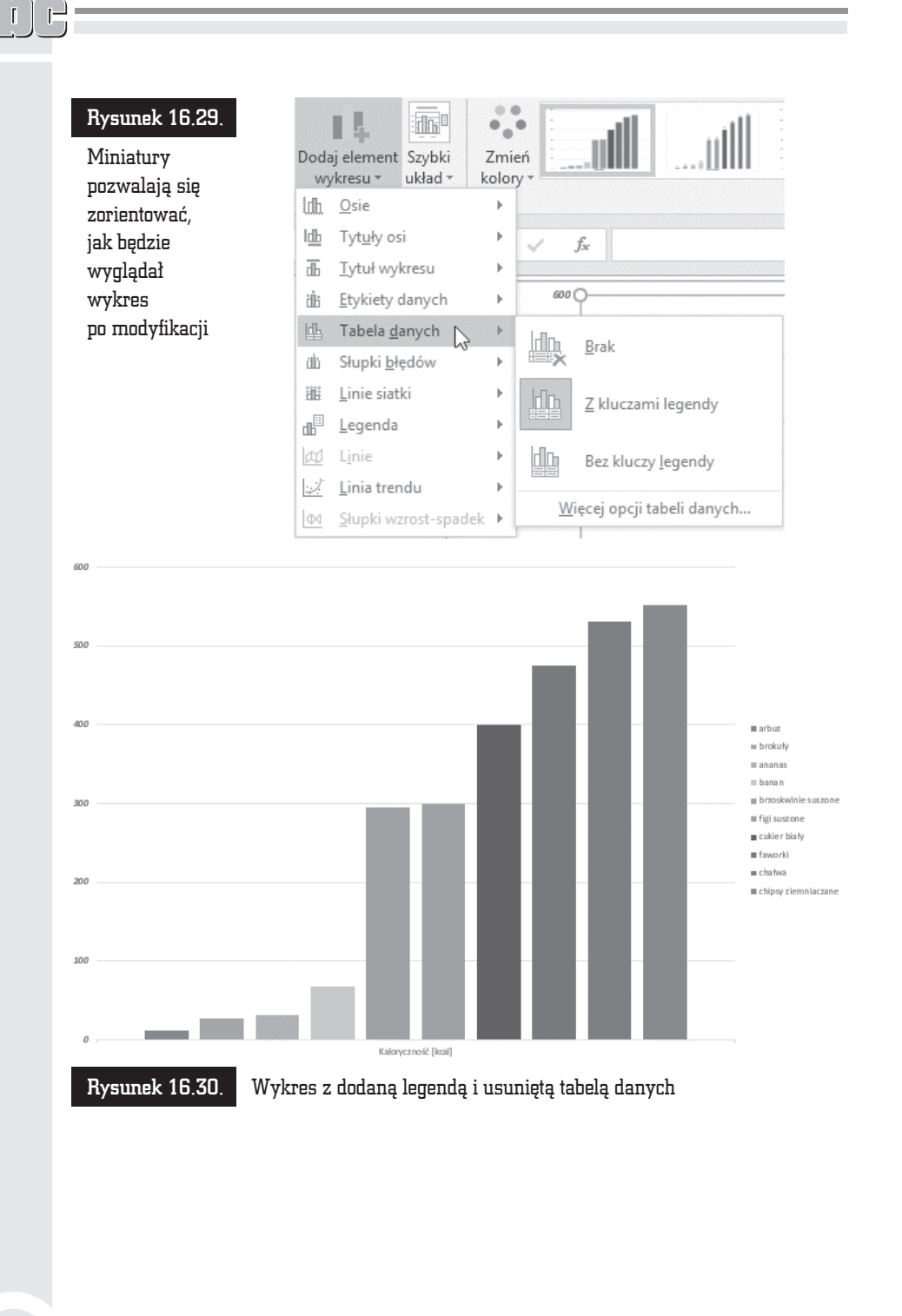

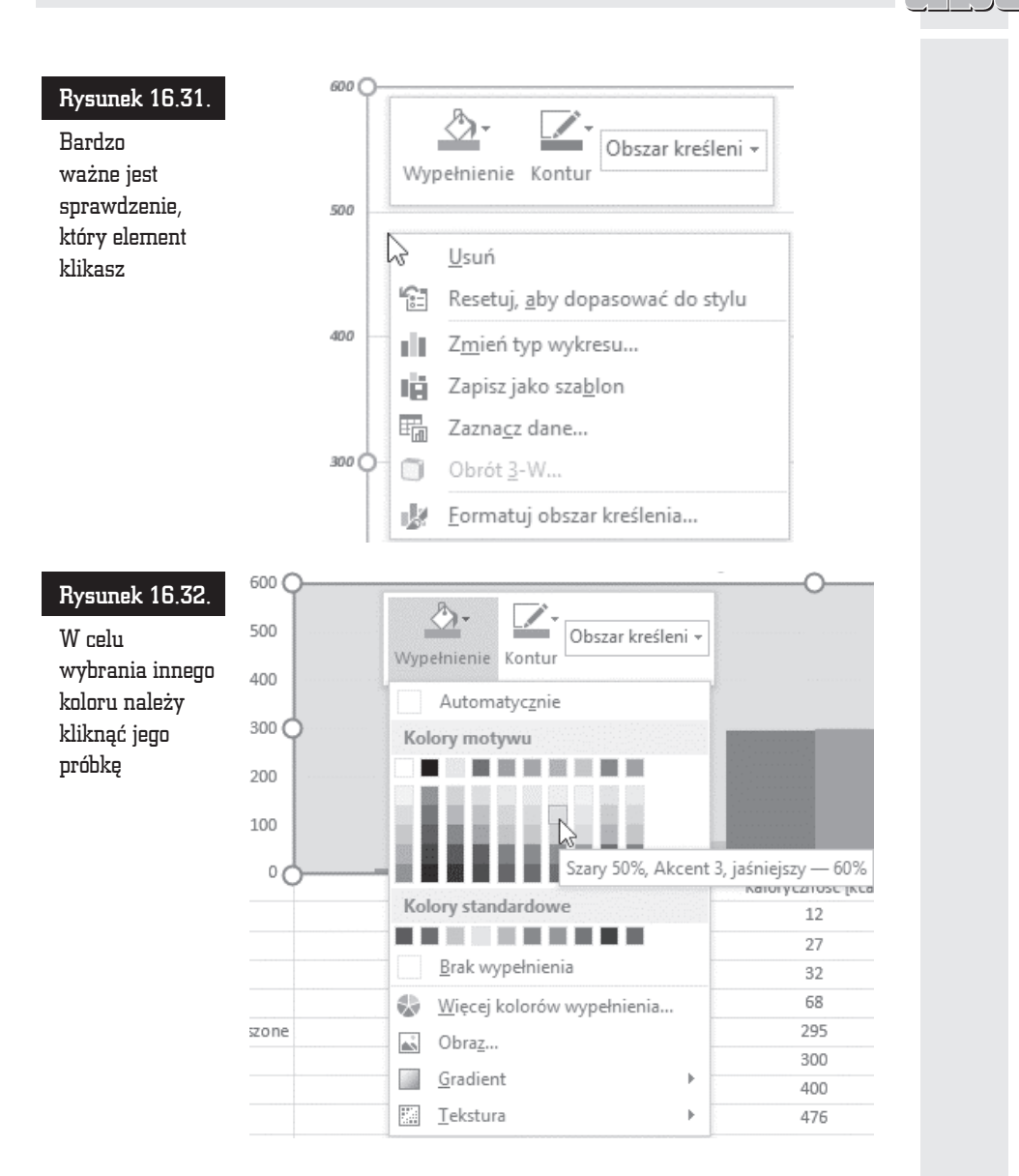

Modyfikując poszczególne elementy wykresu, można w znacznym stopniu zmienić jego wygląd. Na rysunku 16.33 pokazano wykres po edycji.

 $\Box$ 

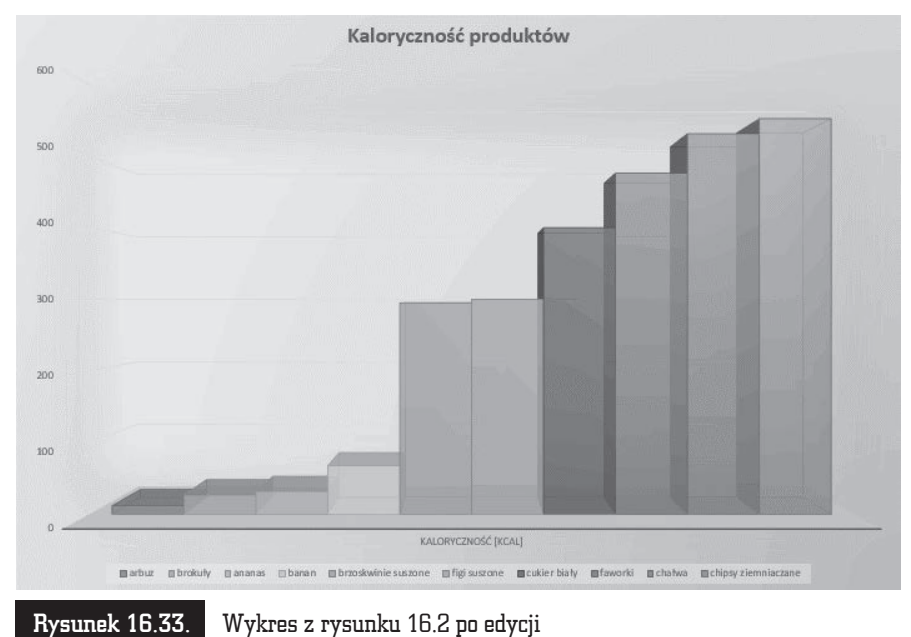

## Wykres ograniczonego zakresu danych

Wykres można utworzyć także z nieciągłego obszaru danych. Generowanie wykresu należy rozpocząć od zaznaczenia tego obszaru (rysunek 16.34).

#### Rysunek 16.34.

Nieciagły obszar danych

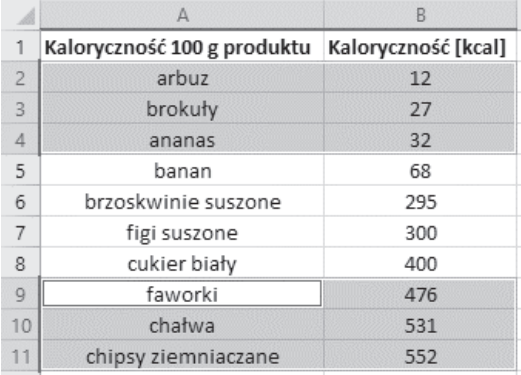

Kolejnym krokiem może być naciśnięcie klawisza *F11*. Wykres zostanie utworzony tylko z tych danych, które były zaznaczone. Wygląd wykresu utworzonego z danych pochodzących z nieciągłego obszaru również można modyfikować (rysunek 16.35).

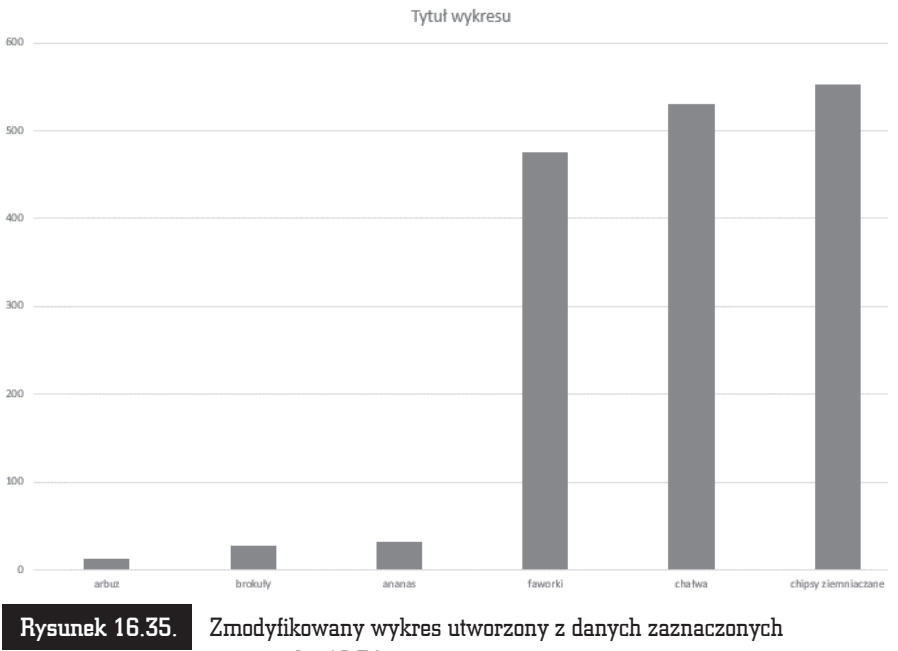

na rysunku 16.34

## Wstawianie wykresów

Stosowanie szybkiej metody tworzenia wykresów (zaznaczenie obszaru i naciśnięcie klawisza *F11*) jest bardzo proste. Edycja takiego wykresu pochłania jednak później sporo czasu, dlatego z metody tej najlepiej korzystać po to, aby zorientować się, jak wykres będzie wyglądał.

W programie Microsoft Excel 2019 nie ma kreatora wykresów. Zamiast tego można utworzyć wykres podstawowy, klikając odpowiedni typ wykresu na karcie *Wstawianie* w sekcji *Wykresy* (rysunek 16.36).

Po chwili na ekranie zostanie wyświetlony wykres. Można go poddać edycji, aby dostosować wygląd arkusza do całego dokumentu (rysunek 16.37).

|                | <b>Plik</b>                                   | Narzędzia główne                  | Wstawianie      | Układ strony<br>Formuły             | Dane                       | Recenzja                                   |  | <b>Widok</b> | Deweloper |
|----------------|-----------------------------------------------|-----------------------------------|-----------------|-------------------------------------|----------------------------|--------------------------------------------|--|--------------|-----------|
|                | B ECONO<br>$\overline{\mathcal{L}}$<br>Tabela | Þ<br>Polecane tabele Tabela       | ಡ<br>llustracje | F Pobierz dodatki<br>Moje dodatki * | $\bar{p}$<br>I<br>Polecane | NFT'Y<br>Ŀ.<br>Kolumnowy 2D                |  |              |           |
|                | przestawna<br>przestawne<br>Tabele            |                                   |                 | Dodatki                             | wykresy                    |                                            |  |              |           |
| A1             |                                               | $\overline{\phantom{a}}$<br>$>\,$ | $f_{x}$         | Kaloryczność 100 g produktu         |                            | Kolumnowy 3D                               |  |              |           |
|                |                                               | А                                 |                 | B                                   | $\mathsf{C}$               |                                            |  |              |           |
| $\overline{1}$ | Kaloryczność 100 g produktu                   |                                   |                 |                                     |                            |                                            |  |              |           |
| $\overline{2}$ | Nazwa produktu                                |                                   |                 | Kaloryczność [kcal]                 |                            | Słupkowy 2D                                |  |              |           |
| 3              | arbuz                                         |                                   |                 | 12                                  |                            |                                            |  |              |           |
| $\Delta$       | brokuły                                       |                                   |                 | 27                                  |                            |                                            |  |              |           |
| 5              | ananas                                        |                                   |                 | 32                                  |                            |                                            |  |              |           |
| 6              | banan                                         |                                   |                 | 68                                  |                            | Słupkowy 3D                                |  |              |           |
| $\overline{7}$ | brzoskwinie suszone                           |                                   |                 | 295                                 |                            |                                            |  |              |           |
| 8              | figi suszone                                  |                                   |                 | 300                                 |                            |                                            |  |              |           |
| Q              | cukier biały                                  |                                   |                 | 400                                 |                            |                                            |  |              |           |
| 10             | faworki                                       |                                   |                 | 476                                 |                            | Więcej wykresów kolumnowych<br><b>Indi</b> |  |              |           |
| 11             | chałwa                                        |                                   |                 | 531                                 |                            |                                            |  |              |           |
| 12             | chipsy ziemniaczane                           |                                   |                 | 552                                 |                            |                                            |  |              |           |

Rysunek 16.36. Aby wygenerować wykres, wystarczy kilka razy kliknąć myszą

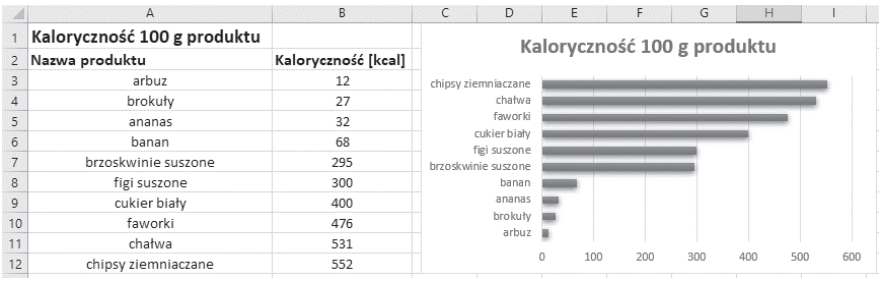

Rysunek 16.37. Wykres utworzony po kliknięciu ikony znajdującej się na karcie Wstawianie i poddany edycji

## Podsumowanie

- Tworzenie wykresu należy rozpocząć od zaznaczenia obszaru, który zawiera dane przeznaczone do umieszczenia na wykresie.
- $\blacksquare$  *F11* to klawisz, którego naciśnięcie powoduje wygenerowanie wykresu.
- Aby zmienić typ istniejącego wykresu, w sekcji *Narzędzia wykresów* kliknij kartÚ *Projektowanie* i przycisk *Zmieñ typ wykresu*.

#### A

Е ÷

adres komórki, 17, 34 aktywne komórki, 35 aktywny obszar, 34 alert o błędzie, 173 amortyzacja, 243 liniowa, 242 środka trwałego, 244 anulowanie zmian, 101 arkusz kalkulacyjny, 9, 12, 83 Excela 2019, 13 GS-Calc, 11 OpenOffice Calc, 11 automatyczne wyróżnianie, 111 autouzupełnianie, 274

#### B

baza danych, 147 blokowanie edycji, 95 komórek, 160

#### C

SKOROWIDZ

cena bonu skarbowego, 246 chmura, 35 czcionka, 119 dostosowywanie wielkości, 124 kolor, 119 krój, 119 pochylenie, 121 podkreślenie, 121 pogrubienie, 121 rozmiar, 119 czyszczenie komórek, 99

#### D

dane, 67 definiowanie odstępu wydruku, 234 dodawanie czasu, 266 rekordów, 151 dozwolone wartości, 176 drukarka domyślna, 222 drukowanie, 221 obszaru, 235

#### E

edycja danych, 93 komórki, 94, 159 efektywna stopa procentowa, 248 Excel 2019, 13

#### F

filtr, 111 filtrowanie, 107, 108 format czasu, 136 komórki, 135 liczbowy, 142 papieru, 231 pliku, 90, 197 formatowanie, 137 arkusza, 115 danych, 131 daty i czasu, 133 osi, 211 szybkie, 140 warunkowe, 114 wiersza, 118 wykresów, 208 formuïy, 14, 73, 179 funkcja ACOS, 273 ACOSH, 278 AMORT.LIN, 242 ASIN, 281 ASINH, 284 ATAN, 288 CENA.BS, 246 COS, 290 CZAS, 261 DB, 244 EFEKTYWNA, 248 EXP, 305 FRAGMENT.TEKSTU, 345 FV, 250 ILOCZYN, 325 IPMT, 253 JEŻELI, 180 KOMBINACJE, 332

LN, 306 LOG, 312 LOG10, 316 MOD, 334 NAL.ODS, 249 NPER, 255 PI, 337 PIERWIASTEK, 340 PV, 257 SIN, 292 SINH, 296 TAN, 299 TANH, 302 TERAZ, 271 funkcje czasu i daty, 261 finansowe, 78, 241 logarytmiczne, 305 trygonometryczne, 273 wykïadnicze, 305

#### G

generowanie wykresów, 298 granica stron, 227 GS-Calc, 11

#### H

hasło, 159

#### I

ikona anulowania wprowadzonych zmian, 69 Formularz, 151 OneDrive, 35 Pomoc, 29 sumowania, 74 Ustawienia, 192 Wykonaj ponownie, 102 zapisania zawartości komórki, 69 Znajdě i zaznacz, 103 inwestycje, 255

#### J

jakość wydruku, 233

#### K

kalkulator amortyzacji, 244 kombinacyjny, 333 karta Pomoc, 29 kategorie formatów, 139 klawisz Scroll Lock, 45 kombinacje, 332 komórka aktywna, 32 komunikat o błedzie, 172 konfigurowanie programu, 187 kopiowanie danych, 69 formatów, 116 formuły, 182, 264 szerokości kolumn, 118 kryteria wyszukiwania, 154

#### L

liczba miejsc dziesiętnych, 142 liczby, 14 logarytm, 312 dziesiętny, 316 naturalny, 306

#### M

maksymalizacja, 26 obszaru wyświetlania arkusza, 199 Malarz formatów, 116 menu Autosumowanie, 76 podręczne, 133 podręczne legendy, 214 metody zaznaczania komórek, 106 modyfikowanie arkusza, 198

#### N

nagłówek, 237 narzędzia formatowania, 116 nawigacja, 44 wewnątrz obszaru, 45 numeracja stron, 237

#### O

obliczanie ceny weksla, 247 procentów, 331 ochrona arkusza, 158 danych, 157 dokumentu, 161 odblokowywanie arkusza, 160 odejmowanie czasu, 269 odsetki, 249, 253 ograniczanie wprowadzania danych, 174 okno Formatowanie komórek, 29, 160, 268 formularza, 152 konfiguracyjne, 188-191 Niechronienie arkusza, 160 Opcje programu, 150 Otwieranie, 89 podglądu wydruku, 229 pomocy, 30 Potwierdzanie hasła, 162 programu, 25 Przechodzenie do — specjalnie, 100 selektywnego wybierania komórek, 101 Sprawdzanie poprawności danych, 169 Wstawianie funkcji, 183 wyboru funkcji, 77 wyboru parametrów wydruku, 223 Wyróĝnianie zmian, 163 zamiany sekwencji znaków, 105 Zapisywanie jako, 85

OneDrive, 20 opcja Zablokuj, 161 opcje filtrowania, 108 zapisywania skoroszytów, 196 znajdowania i zaznaczania, 100 OpenOffice Calc, 11 operatory porównania, 181 ostatnio używane dokumenty, 194 otwieranie dokumentu, 88

#### P

parametry tekstu, 128 wydruku, 223 pasek formuly,  $30, 67$ przewijania, 32 stanu, 32 Szybki dostęp, 28 tytułu, 25 podgląd wydruku, 228 podział na strony, 225 pole, 147 nazwy, 30 polecenie Pokaż karty, 26 Przejdě do — specjalnie..., 106 poprawność danych, 174 powtarzanie czynności, 102 procenty, 145 projektowanie wykresów, 211 przeciąganie końca strony, 227 przycisk Malarz formatów, 116 Nowy arkusz, 31 Pokaĝ marginesy, 229 Poprawność danych, 168 Powiększ do strony, 229 Programy domyślne, 192 ¥ledě zmiany, 163 Zaawansowane, 194 Zmieñ typ wykresu, 213

#### R

rejestrowanie zmian, 165 rekord, 147, 151 reszta z dzielenia, 334 rozmiar czcionki, 121 komórki, 49

#### S

serie danych, 72 skalowanie, 231 sortowanie danych, 154 sprawdzanie poprawności danych, 168 stała pi, 337 stopa procentowa, 248 stopka, 237 symbol waluty, 143 szablon dokumentu, 21, 84 szerokość kolumn, 127 komórki, 123 szybki dostęp, 194

#### Ś

Ăledzenie zmian, 163

#### T

tabliczka mnożenia, 328 tekst, 14 tworzenie wykresów, 202 typ akceptowanych danych, 169

#### U

ukrywanie komórek, 160 uruchomienie programu, 19 usługa OneDrive, 20 usuwanie komórek, 60, 62, 96, 97 zaznaczenia, 43

#### $\overline{\mathbf{V}}$

VisiCalc. 17

#### W

wartość bieżąca inwestycji, 257 przyszłej inwestycji, 250 wczytywanie danych, 79 wersja wydruku, 237 weryfikacja danych, 167 właściwości drukarki, 231 wprowadzanie danych, 65, 68 zmian. 94 wstawianie funkcji, 182 kolumn, 54 kolumn przez przeciąganie, 57 komórek, 58 wierszy, 51 wierszy przez przeciąganie, 55 wykresów, 219, 277 wstążka Narzędzia główne, 28 Wstawianie, 28 wykres, 201 funkcji logarytm dziesiętny, 319 logarytm naturalny, 311 logarytmicznej, 315 PIERWIASTEK, 342 sinus, 295 ograniczonego zakresu danych, 218 z etykietami danych, 205 z legendą, 207 z liniami siatki, 206 z linia trendu, 207 z osiami, 203 z tabelą danych, 205 z tytułami osi, 204 z tytułem wykresu, 204 ze słupkami błędów, 206

wyróżnianie, 111 wysokość wierszy, 128 wyszukiwanie danych, 153 sekwencji znaków, 103 wyświetlanie bieżącej daty, 271 danych, 139 formuł, 184 tekstów, 123 wierszy, 125

#### z

zabezpieczanie dokumentu hasłem, 162 zakres akceptowanych wartości, 170 zamiana sekwencji znaków, 104 zapisywanie dokumentów, 87, 196 zawężanie wykresu, 286 zaznaczanie, 40, 46 za pomocą klawiatury, 44 arkusza, 42, 44 komórek, 40, 105, 106 poszerzanie, 47 wiersza i kolumny, 41, 116 zmiana szerokości kolumn, 126 wyglądu wykresu, 212 wysokości wierszy, 128

ABC Excel 2019 PL

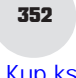

-abe-

# PROGRAM PARTNERSK

# 1. ZAREJESTRUJ SIĘ<br>2. PREZENTUJ KSIĄŻKI<br>3. ZBIERAJ PROWIZJĘ

Zmień swoją stronę WWW w działający bankomat!

Dowiedz się więcej i dołącz już dzisiaj! http://program-partnerski.helion.pl

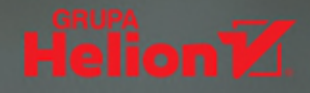

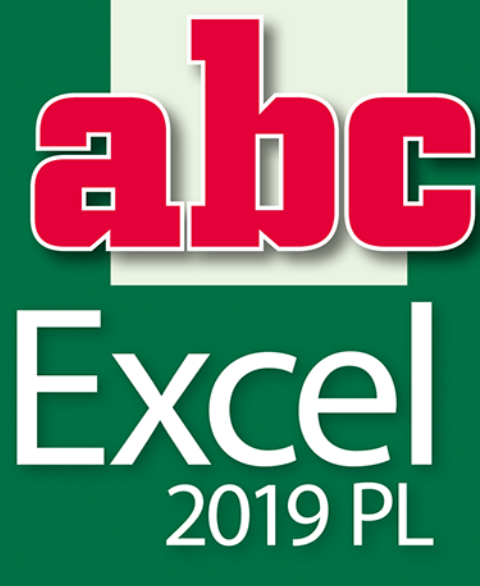

#### Interfejs użytkownika i nawigacja w arkuszu

- Podstawowe operacie na danych
- Formatowanie danych i arkuszy
- Ochrona i weryfikacja danych
- " Zastosowanie formuł i funkcji
- **Tworzenie i formatowanie wykresów**
- Drukowanie arkuszy
- Konfiguracia programu Excel

#### Przekonaj się, co może dla Ciebie zrobić MS Excel!

Program Excel to niewatpliwie najpopularniejsze na świecie narzędzie do przetwarzania zestawów danych. Listy, raporty, podsumowania, proste bazy danych — wszystkie tego rodzaju zbiory informacji można łatwo i szybko tworzyć oraz edytować za pomocą wygodnych narzędzi arkusza kalkulacyjnego. Jednak prawdziwe możliwości Excela ujawniają się dopiero wtedy, gdy potrzebne są zaawansowane funkcje programu. Dzięki nim można szybko przetwarzać nawet duże zbiory danych, przeprowadzać skomplikowane operacje i analizy, tworzyć i formatować wykresy oraz generować przejrzyste i estetyczne tabele.

Excel znajduje zastosowanie w niemal każdym biurze i niejednej instytucji naukowej. Jeśli Twoja praca lub hobby wiąże się z przetwarzaniem jakiegoś rodzaju danych, z całą pewnością znasz ten program przynajmniej ze słyszenia. A jeśli chcesz dowiedzieć się o nim czegoś więcej, poznać jego wygodne narzędzia i zwiększyć wydajność swojej codziennej pracy, sięgnij po książkę ABC Excel 2019 PL. Bezboleśnie wprowadzi Cię ona w świat arkuszy kalkulacyjnych, funkcji, formuł i wykresów. Szybko, skutecznie i prosto do celu - właśnie tak zdobedziesz wiedze niezbedną do efektywnego korzystania z Excela!

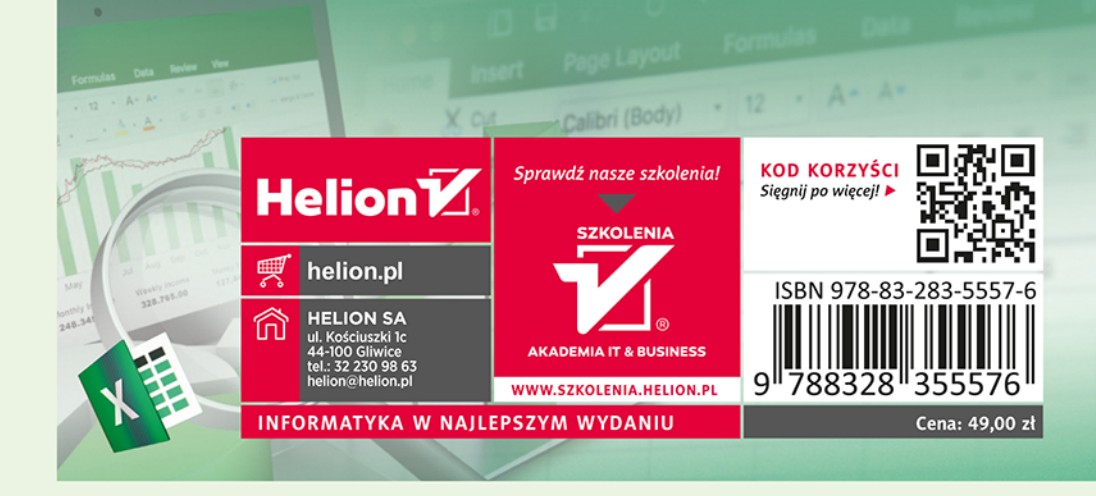